## **1. Package Contents**

Thank you for purchasing PLANET 12-/24-Port Gigabit IEEE 802.3at PoE+ Managed Injector Hub.

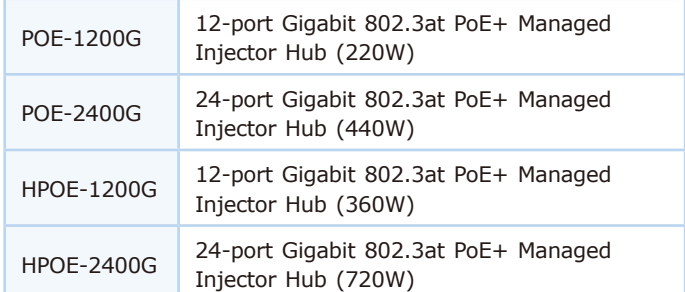

Unless the model is specified, the term **"PoE+ Managed Injector Hub"** in the following sections means the series of the product.

The box should contain the following items:

- PoE+ Managed Injector Hub x 1
- Quick Installation Guide x 1
- Power Cord x 1
- $\bullet$  Rubber Feet x 4
- Two Rack-mounting Brackets with Screws x 1 set

If any item is found missing or damaged, please contact your local reseller for replacement.

Please note that the PoE+ Managed Injector Hub is configured through an Ethernet connection, and make sure the manager PC must be set to the same **IP subnet address**; for example, the default IP address of the PoE+ Managed Injector Hub is *192.168.0.100* (the factory default IP address), then the manager PC should be set to 192.168.0.x (where x is a number between 1 and 254, except 100), and the default subnet mask is 255.255.255.0.

Enter the default IP address to enable the Web login screen to appear as in Figure 1.

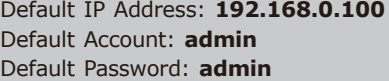

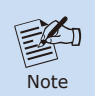

The following screen is based on the HPOE-2400G. For the HPOE-1200G/POE-1200G/POE-2400G, the web screen is the same as that of the HPOE-2400G.

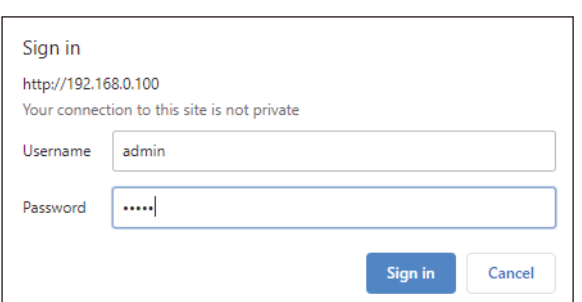

**Figure 1:** Web Login Screen of PoE+ Managed Injector Hub

### **2. Requirements**

The following equipment is necessary for further management.

- Network cables: Use standard network (UTP) cables with RJ45 connectors.
- **•** Subscriber PC is installed with **Ethernet NIC** (Network Card)
- 
- The operating system of subscriber PC uses Windows 10/ XP/2003/Vista/7/8/2008, MAC OS X or later, Linux, UNIX, or other platforms that are compatible with TCP/IP protocols.

#### **3. Starting Web Management**

You can manage the PoE+ Managed Injector Hub remotely by having a remote host with Web browser, such as Microsoft Internet Explorer, Google Chrome or Mozilla Firefox.

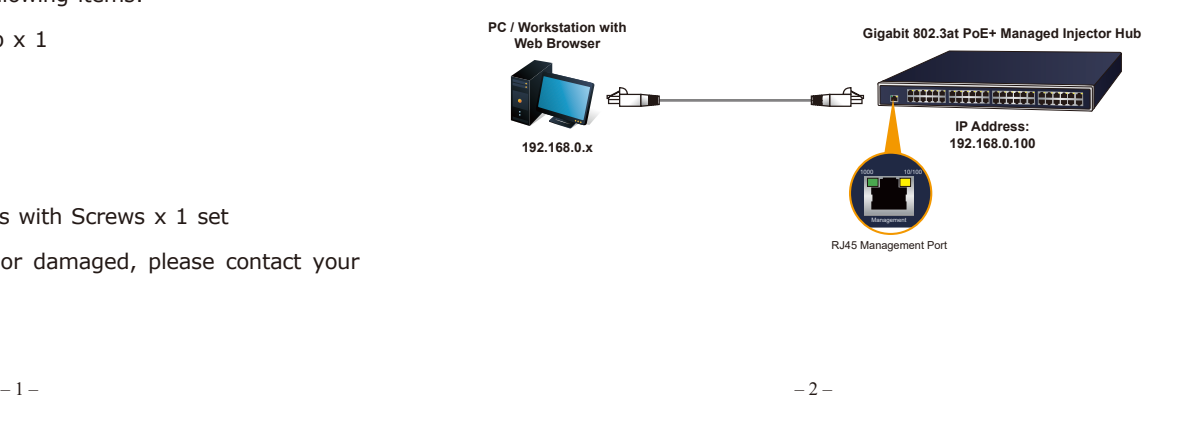

After entering the user name and password in the login screen, the web main screen appears as in Figure 2.

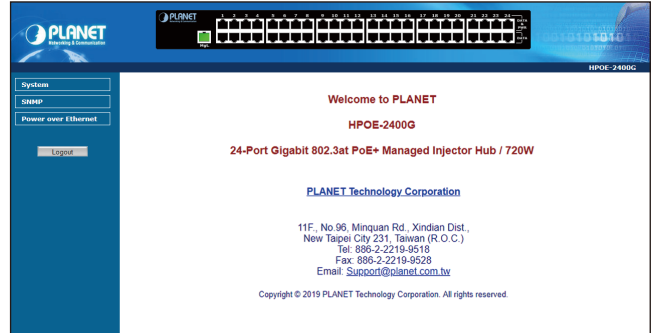

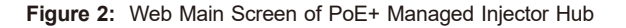

美口 For security reason, please change and memorize the new password after this first setup.Note

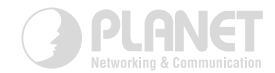

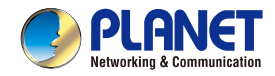

## www.PLANET.com.tw

## 12/24-Port 802.3at/af PoE Injector Hub

HP0E-1200G/HP0E-2400G P0E-1200G/P0E-2400G

> $\frac{2580}{2500}$ HANGHAN **18 Annan Manazarta**

#### PLANET Technology Corp.<br>10F., No. 96, Minquan Rd., Xindian Dist., New Taipei City 231, Taiwan 2010-AF0260-003 **Warning:**<br>This device is compliant with Class A of CISPR 32.<br>In a residential environment this device may cause radio interfere CE 公 冊 .<br>rgy Saving Note of the Device voue or une pevice.<br>ed device does not support Standby mode operation. For energy saving, please remove the power cable to disconnect the device from the<br>bout removing power cable, the device will still consume power from

## **4. IP Address has been changed or password has been forgotten**

To reset the IP address to the default IP address "192.168.0.100" or reset the login password to default value, press the hardware-based reset button on the front panel for about 10 seconds. After the device is rebooted, you can log in the management Web interface within the same subnet of 192.168.0.xx.

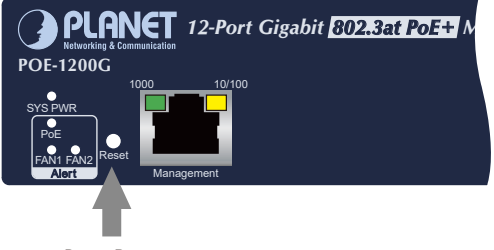

Reset Button

**Figure 3:** POE-1200G/HPOE-1200G Reset Button

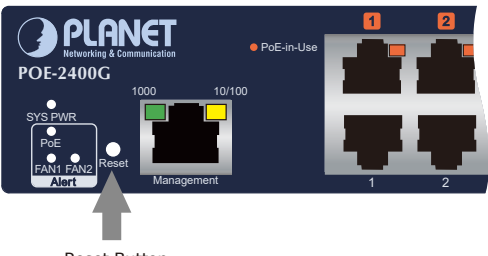

Reset Button

**Figure 4:** POE-2400G/HPOE-2400G Reset Button

# **5. Customer Support**

Thank you for purchasing PLANET products. You can browse our online FAQ resource and User's Manual on PLANET Web site first to check if it could solve your issue. If you need more support information, please contact PLANET switch support team.

PLANET online FAQs: https://www.planet.com.tw/en/support/faq

Switch support team mail address: support@planet.com.tw

POE-1200G/POE-2400G/HPOE-1200G/HPOE-2400G User's Manual: https://www.planet.com.tw/en/support/download.php?method= keyword&keyword=HPOE&view=3&page=1#list

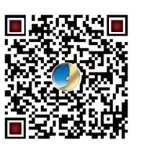

(Please select your switch model name from the drop-down menu of Product Model.)

Copyright © PLANET Technology Corp. 2019. Contents are subject to revision without prior notice. PLANET is a registered trademark of PLANET Technology Corp. All other trademarks belong to their respective owners.